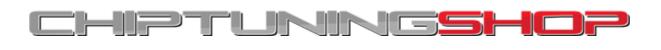

info@chiptuningshop.co.uk

I/O Terminal Tool - Function Manual.

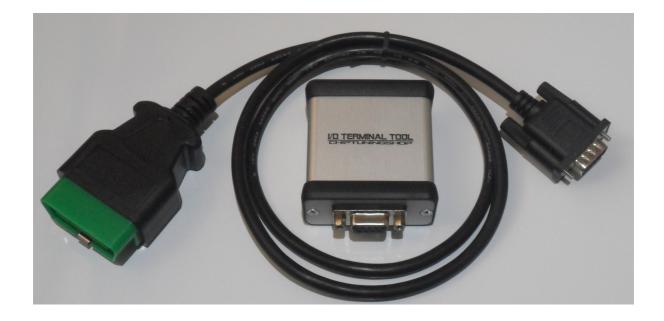

The I/O Terminal tool can offer functions that normally would normally require the ECU to be opened and a programmer connected, however it can accomplish these procedures without opening the ECU and in some cases all from OBD.

Using this tool you gain full control of the ECU's memories. You can read/write eeprom and internal/external flash memories (where available) All operations are done over K-line or CAN bus without need to open ECU.

In the following pages you will find a manual describing how to navigate and use the basic functions of the I/O Terminal Tool.

To begin using the tool, you will need to download the software. The current release can be found at <u>http://www.chiptuningshop.co.uk/downloads/</u>

1/ Software Licenses and Activations.

Software licenses are held on security SIM cards.

You can access the SIM card by pressing the yellow button on the side of your device, which will release the SIM card tray as shown below:

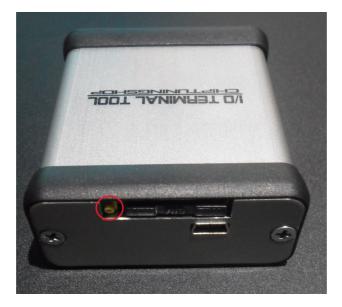

Bosch, Siemens and Denso licenses must be held on their own individual SIM cards.

Marelli and Easytronic can be either added to a Siemens SIM card in the form of a activation file, or can be supplied on a separate card.

You must insert the corresponding SIM card when opening one of the I/O Terminal Tool software programs.

## Adding new licenses via activation file.

Here is a short description of how to add extra activations to an existing SIM card.

First you must read your unit ID:

1. Launch Marelli/Easytronic ECU tool software.

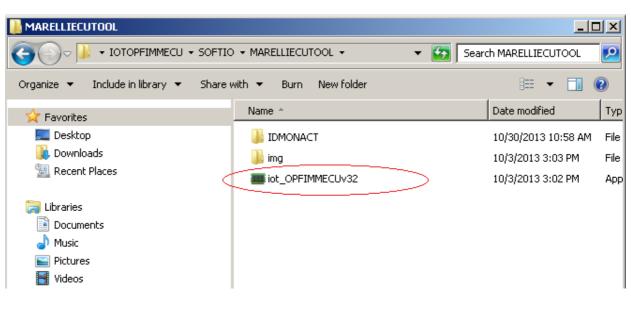

2. Select "Update" and then push "Get Device Info" button. In log window you will see your unit ID.

| BUPEL/FIAT MAGNETI MARELLI ELU TUUL                                                                                                    |                            |
|----------------------------------------------------------------------------------------------------|----------------------------|
| Main                                                                                                    | Misc.                      |
| Status Log - Tool Select Memory Dump Wiring Diagrams About                                                                                                    | Get Device Info            |
|                                                                                                    |                            |
| Update 🗾                                                                                                    | Update firmware using file |
| Update       Il:07:08 AM] Status : Finding USB Device Status: OK         [11:07:09 AM] Device bootboader version : V0000.0002         [11:07:09 AM] Device application installed : ULTIMA I/O TERMINAL BOOTLOADER         [11:07:09 AM] Di : IDMON-BACILA1234         [11:07:09 AM] Status : Waiting For Commands         [11:07:09 AM] Status : Device waiting for commands. | Update firmware using file |
| The second second second second second second second second second second second second second second second se                                                                                                    |                            |
|                                                                                                    |                            |
|                                                                                                    |                            |

Send the ID to <u>info@chiptuningshop.co.uk</u> and request your desired activation. We will return you a file. Follow the instructions below to activate your new software licenses.

Marelli/Easytronic ECU TOOL folder structure overview.

Here you can see ecu tool folder structure. "IDMONACT" and "img" folders must be in same folder as Marelli/Easytronic ecu tool software.

| I MARELLIECUTOOL                      |                        |                  |                     | 1×   |
|---------------------------------------|------------------------|------------------|---------------------|------|
| G V I VIOPFIMMECU + SOFTIC            | 👻 🐼 Sear               | h MARELLIECUTOOL | 2                   |      |
| Organize 👻 Include in library 👻 Share | with 🔻 Burn New folder |                  | III 🕶 🔲 (           | 2    |
| 🙀 Favorites                           | Name *                 |                  | Date modified       | Тур  |
| 🧮 Desktop                             | 🐌 IDMONACT             |                  | 10/30/2013 10:58 AM | File |
| Downloads                             | 鷆 img                  |                  | 10/3/2013 3:03 PM   | File |
| 🔄 Recent Places                       | iot_OPFIMMECUv32       |                  | 10/3/2013 3:02 PM   | App  |
| 🥽 Libraries                           |                        |                  |                     |      |

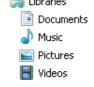

In "IDMONACT" folder you must have folder with your current I/O TERMINAL unit ID. In this folder all your activations are placed.

| 📙 IDMONACT                              |                        |                          |
|-----------------------------------------|------------------------|--------------------------|
| GOV 🖟 🗸 SOFTIO 🗸 MARELLIECUTO           | ool 🕶 Idmonact 👻 🛛 🗸 🚱 | Search IDMONACT          |
| Organize 👻 Include in library 👻 Share   | with 🔻 Burn New folder | = 🛨 🚺 🔞                  |
| 🙀 Favorites                             | Name *                 | Date modified Typ        |
| Desktop<br>Downloads<br>E Recent Places | IDMON-BACILA1234       | 10/30/2013 11:29 AM File |

Here you can see in your I/O TERMINAL unit ID folder activation files. OPELECU.bin is marelli ecu tool activation file.

| IDMON-BACILA1234                      |                          |                            |
|---------------------------------------|--------------------------|----------------------------|
| GOV J · MARELLIECUTOOL · IDM          | ONACT - IDMON-BACILA1234 | 👻 🛃 Search IDMON-BACILA1 👂 |
| Organize 🔻 Include in library 👻 Share | with 🔻 Burn New folder   | III 👻 🗔 🔞                  |
| 🙀 Favorites                           | Name +                   | Date modified Typ          |
| 💻 Desktop                             | 📥 OPELECU                | 9/7/2012 5:30 PM VLC       |
| Downloads                             |                          |                            |
| Secont Discos                         |                          |                            |

If the software does not see the activation file it shows an error.

Error : IDMON File C:\Users\Chiptuningshop\Desktop\IOTOPFIMMECU\SOFTIO\MARELLIECUTOOL\IDMONACT\ID MON-IDMON-BACILA1234\OPELECU.bin does not exist

# 2/ Reading memories from the ECU.

Select the desired ECU type from the drop down list:

| ULTIMA I/O TERMINAL ECU TOOL V0000.0050 - [VAG Siemens SIMOS 3PA] |                      |
|-------------------------------------------------------------------|----------------------|
| Main                                                              | Connect              |
| Status Log - Tool Select Memory Dump About                        | Disconnect           |
| VAG Siemens SIMOS 3PA                                             |                      |
| VAG Siemens SIMOS 3PA                                             | Read 29F400BB Flash  |
| VAG Siemens SIMOS 3PB                                             | Write 29F400BB Flash |
| VAG Siemens SIMOS 3PC<br>VAG Siemens SIMOS 6.2                    | Read 93C76 EEPROM    |
| VAG Siemens SIMOS 7.1                                             | Write 93C76 EEPROM   |
| VAG Siemens SIMOS 7.1A                                            | WHILE 93C/6 EEPROM   |
| VAG Siemens SIMOS 9.1<br>Ford Siemens SIM210 ECU Tool             |                      |
|                                                                   |                      |

Now you can establish communications with the ECU using the "Connect" or "Enter Superv. Mode" button. The tool will start communicating with the controller and pass security to gain access to the memories as shown below:

| ILTIMA I/O TERMINAL ECU TOOL V0000.0050 - [VAG Siemens SIMOS 3PA]                                                                                                    |                                                                                                    |
|----------------------------------------------------------------------------------------------------|----------------------------------------------------------------------------------------------------|
| Main         Status Log - Tool Select       Memory Dump   About           VAG Siemens SIMOS 3PA       •         [14:12:19] Device Status : device disconnected       •         [14:12:19] Device Status : device connected       •         [14:12:19] Device Status : device connected       •         [14:12:19] Device Name : USB_FT232RL       •         [14:12:19] Status : Finding USB Device Status: OK       •         [14:12:19] Bootloader version : V0000.0002       •         [14:12:19] Bootloader ID : ULTIMA I/O TERMINAL BOOTLOADER       •         [14:12:19] Application installed : ULTIMA I/O TERMINAL V0000.0011       •         [14:12:28] Status : Finding USB Device Status: OK       • | Connect<br>Disconnect<br>Disconnect<br>Read 29F400BB Flash<br>Write 29F400BB Flash<br>Read 93C76 EEPROM<br>Write 93C76 EEPROM |
|                                                                                                    |                                                                                                    |
|                                                                                                    |                                                                                                    |

Once you are connected to the ECU, you can proceed to read/write the available memories.

We recommend that you read and save a backup of all memories before making any changes!

Press the "read" button for the desired memory and the software will begin reading the data. Once complete it will alert you in the dialogue window.

In the image below we have read the eeprom memory and you can see that the software reports to us once the process is complete "**Reading 93C76 EEPROM OK**". Also there is a progress bar at the bottom of the window which indicates the status of the reading operation.

Please note, on this ECU, the software has also automatically identified the immobiliser PIN code once it has read and parsed the eeprom data. Where available, the software will also offer other immobiliser, VIN and mileage functions after the reading of memory containing this info is completed.

| 🗱 ULTIMA I/O TERMINAL ECU TOOL V0000.0050 - [VAG Siemens SIMOS 3PA]                                     |                      |
|----------------------------------------------------------------------------------------------------|----------------------|
| Main<br>Status Log - Tool Select Memory Dump About                                                      | Connect              |
|                                                                                                    | Disconnect           |
| VAG Siemens SIMOS 3PA                                                                                   | Read 29F400BB Flash  |
| [14:12:19] Device Status : device disconnected<br>[14:12:19] Device Status : device connected           | Write 29F400BB Flash |
| [14:12:19] Device Name : USB_FT232RL<br>[14:12:19] Status : Finding USB Device Status: OK               | Read 93C76 EEPROM    |
| [14:12:19] Bootloader version : V0000.0002<br>[14:12:19] Bootloader ID : ULTIMA I/O TERMINAL BOOTLOADER | Write 93C76 EEPROM   |
| [14:12:19] Application installed : ULTIMA I/O TERMINAL V0000.0011                                       |                      |
| [14:12:28] Status : Finding USB Device Status: OK<br>[14:12:28] Status : Executing RAM_IMG              |                      |
| [14:12:29] Ram Image App Name : 2XCAN KLINE RAMEXE<br>[14:12:29] Ram Image App Version : V0000.0001     |                      |
| [14:12:30] Status : Connecting OK<br>[14:12:31] Status : S1 1000                                        |                      |
| [14:12:33] Status : S3 OK<br>[14:12:33] Status : S4 OK                                                  |                      |
| [14:12:36] Status : S5 OK                                                                               |                      |
| [14:12:36] Status : R/W functions aivalable<br>[14:12:36] Status : Device waiting for commands.         |                      |
| [14:13:06] Status : Finding USB Device Status: OK<br>[14:13:09] Status : Reading 93C76 EEPROM OK        |                      |
| [14:13:09] PINCODE : 08934<br>[14:13:09] Status : Device waiting for commands.                          |                      |
|                                                                                                    |                      |
|                                                                                                    |                      |
|                                                                                                    |                      |
|                                                                                                    |                      |
|                                                                                                    |                      |
|                                                                                                    |                      |

Now the reading operation is complete this file is loaded into the buffer.

To view and save the file, you need to select the "Memory Dump" tab. You will be able to see

the read file in this window. To save the file, click the save icon as highlighted in the image below and save a copy of the data.

| ULTIMA I/      | O TEI | RMIN  | NAL E    | CU       | тоо      | L V0(    | 000.0    | 0050     | - [V#    | AG Si    | ieme     | ns S     | IMO:     | 5 3P/    | 4]       |          |                                         |                      |
|----------------|-------|-------|----------|----------|----------|----------|----------|----------|----------|----------|----------|----------|----------|----------|----------|----------|-----------------------------------------|----------------------|
| Main —         | _     |       |          |          |          |          |          |          | . 1      |          |          |          |          |          |          |          |                                         | Connect              |
| Status Log     | 001   | I Sel | ect      | Mer      | nory     | Dur      | np [     | Abo      | ut       |          |          |          |          |          |          |          |                                         | Disconnect           |
|                | )     |       |          |          |          |          |          |          |          |          |          |          |          |          |          |          |                                         | Disconnect           |
|                | 0.0   | 01    | 02       | 03       | 04       | 05       | 06       | 07       | 08       | 09       | 0 A      | 0 B      | 00       | 0 D      | 0E       | 0F       | 0123456789ABCDEF                        | Read 29F400BB Flash  |
| 0x000          | _     |       |          |          |          | E 5      |          | 54       |          | 00       |          |          |          |          | 00       |          | TTT                                     | Write 29F400BB Flash |
| 0x010          | 00    | 00    | 00       | 00       | 00       | 00       | 00       | 00       | 35       | C5       | 00       | 00       | 00       | 00       | 15       | 00       | §.                                      |                      |
| 0x020          | 15    | 00    | 15       | 00       | 00       | 00       | 00       | 00       | 80       | 00       | 00       | 80       | 80       | 80       | 80       | 80       | §.§                                     | Read 93C76 EEPROM    |
| 0x030          |       |       |          |          | 00       | 64       |          |          | 00       | 00       | E 5      | 04       | 00       | 00       |          | 00       | d                                       | Write 93C76 EEPROM   |
| 0x040          |       | 00    | 5C       | 03       | 1E       | 01       | 37       | 37       | 37       | 00       | 00       | 08       | 00       | 08       |          | 08       |                                         | WITE 93C76 EEPROM    |
| 0x050          |       |       | 06       | 01       | 05       | 07       | 06       | 01       | 05       | 07       | 06       | 01       | 02       | 02       | 02       |          |                                         |                      |
| 0x060          | EF    |       |          |          | 22       | 00       |          |          | 00       | 00       | 10       | 00       | 00       | 10       | FF       |          | CK7770X04474657                         |                      |
| 0x070<br>0x080 | 4D    |       | 4B<br>50 | 5A<br>42 | 37       | 5A<br>36 | 30<br>59 | 59<br>36 | 30<br>59 | 34<br>33 | 34<br>30 | 37<br>33 | 34<br>32 | 36<br>39 | 35<br>39 | 31       | . SKZ7Z0Y0447465T<br>MBPB16Y6Y3032991   |                      |
| 0x080          | 40    |       | FF       | FF       | FF       | 20       | FF       | FF       | FF       | FF       | FF       | FF       | FF       | FF       |          | FF       | L                                       |                      |
| 0x0A0          |       |       | 00       | FF       | 00       | 00       | 01       | 00       | 52       | 00       | 53       | 00       | 80       | 80       | 80       |          | R. S                                    |                      |
| 0x0B0          | 80    |       | 80       | 80       | 80       | 80       | 80       | 7A       | 80       | 80       | 80       | 80       | 80       | 6B       | 80       | 80       | zk                                      |                      |
| 0x0C0          | 80    | 80    | 80       | 70       | 80       | 7B       | 7B       | 7F       | 7C       | 6F       | 80       | 80       | 80       | 80       | 80       | 6F       | p.{{I 00                                |                      |
| 0x0D0          | 80    | 80    | 80       | 80       | 80       | 6C       | 80       | 80       | 80       | 80       | 80       | 80       | 80       | 80       | 80       | 80       |                                         |                      |
| 0x0E0          | 80    | 80    | 80       | 80       | 80       | 80       | 80       | 80       | 80       | 80       | 80       | 80       | 80       | 80       | 80       | 80       |                                         |                      |
| 0x0F0          | 80    | 80    | 80       | 7B       | 80       | 80       | 80       | 80       | 80       | 6E       | 80       | 80       | 80       | 80       | 80       | 72       | {nr                                     |                      |
| 0x100          | 80    | 7E    | 7F       | 80       | 7E       | 77       | 80       | 80       | 80       | 80       | 80       | 79       | 80       | 80       | 80       | 80       | .~I.~wy                                 |                      |
| 0x110          |       |       | 80       | 80       | 80       | 80       | 80       | 80       | 80       | 80       | 80       | 80       | 80       | 80       | 80       | 80       |                                         |                      |
| 0x120          |       |       | 80       | 80       | 80       | 80       | 80       | 80       | 80       | 80       | 80       | 80       | 80       | 80       |          | 80       |                                         |                      |
| 0x130          |       |       | 80       | 80       | 80       | 80       | 80       | 80       | 80       | 80       | 80       | 80       | 80       | 80       |          | 80       |                                         |                      |
| 0x140          |       |       | 80       | 80       | 80       | 80       | -        |          | 80       | 80       | 80       | 80       |          | 6C       |          | 80       | · ~· · · · · y · · · · ·   · ·          |                      |
| 0x150<br>0x160 |       |       | 80<br>80 | 80<br>80 | 80<br>80 | 80       | 80       | 80<br>80 | 80<br>80 | 80<br>80 | 80<br>80 | 80<br>80 | 80<br>80 | 80<br>80 |          | 80<br>80 |                                         |                      |
| 0x160<br>0x170 |       |       |          | 80       | 80       | 80       | 80       | 72       | 80       | 80<br>7F | 80<br>7F | 80       | 80       | 6F       | 80       |          | . }r.00o                                |                      |
| 0x180          |       |       | 80       | 78       | 80       | 80       | 80       | 80       | 80       | 80       | 80       | 80       | 80       | 80       |          | 80       | · · · · X · · · · · · · · · · · · · · · |                      |
| 0x190          |       | -     | 80       | 80       | 80       | 80       | 80       | 80       | 80       | 80       | 80       | 80       | 00       | 00       |          | 00       |                                         |                      |
| 0x1A0          |       |       | 00       | 00       | 00       | 00       | 00       | 00       | 00       | 00       | 00       | 00       | 00       | 00       |          | 00       |                                         |                      |
| 0x1B0          | 00    |       | 00       | 00       | 00       | 00       | 00       | 00       | 00       | 00       | 00       | 00       | 00       | 00       |          | 00       |                                         |                      |
| 0x1C0          | 00    | 00    | 00       | 00       | 00       | 00       | 00       | 00       | 00       | 00       | 00       | 00       | 00       | 00       | 00       | 00       |                                         |                      |
| 0x1D0          | 00    | 00    | 00       | 00       | 00       | 00       | 00       | 00       | 00       | 00       | 00       | 00       | 00       | 00       | 00       | 00       |                                         |                      |
| 0x1E0          | 00    | 00    | 00       | 00       | 00       | 00       | 00       | 00       | 00       | 00       | 00       | 00       | 00       | 00       | 00       | 00       |                                         |                      |
| 0x1F0          |       | 00    | 00       | 00       | 00       | 00       | 00       | 00       | 00       | 00       | 00       | 00       | 00       | 00       | 00       | 00       |                                         |                      |
| 0x200          | 00    | 00    | 00       | 00       | 00       | 00       | 00       | 00       | 00       | 00       | 00       | 00       | 00       | 00       | 00       | 00       | •••••••                                 |                      |
|                |       |       |          |          |          |          |          |          |          |          |          |          |          |          |          |          |                                         |                      |

Choose the folder to save the file and proceed to save. Then repeat these steps for each memory.

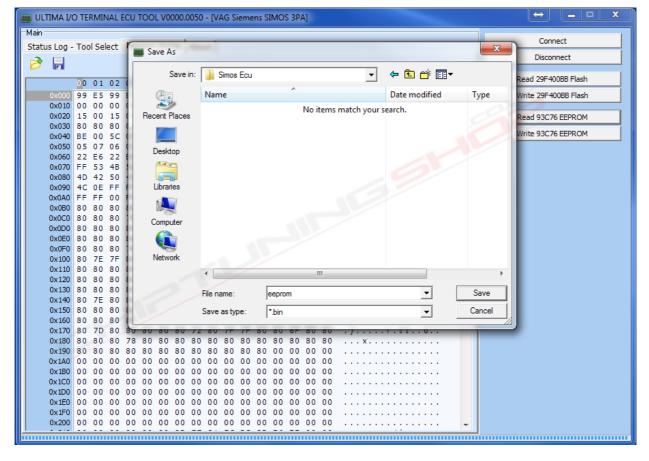

Once you have finished reading all desired memories press the "Disconnect" or "Exit Superv. Mode" button.

### 3/ Writing memories to the ECU.

Similar to the reading operation you will need to select the ECU and connect to it using the "Connect" or "Enter Superv. Mode" button.

Then load the file to be written into the buffer by selecting the "Memory Dump" tab and pressing the load icon as highlighted in the image below:

| ULTIMA I/O TERMINAL ECO TOOL V0000.00 | 150 - [VAG Siemens StiviOS SPA]                                                                                 |                                       |                      |
|---------------------------------------|----------------------------------------------------------------------------------------------------|---------------------------------------|----------------------|
| Main                                  |                                                                                                    |                                       |                      |
| Status Log - Tool Select              | teres and the second second second second second second second second second second second second second second | x                                     | Connect              |
| Open                                  |                                                                                                    |                                       | Disconnect           |
| (👏) 🗖                                 |                                                                                                    |                                       |                      |
| Look in                               | 🗉 🌗 Simos Ecu 🔹 🔹                                                                                               | ← 🗈 📸 📰 ▼                             | Read 29F400BB Flash  |
| 0 01 01                               |                                                                                                    |                                       |                      |
| 0x00000 FA 00 26                      | Name                                                                                                    | Date modified Type                    | Write 29F400BB Flash |
| 0x00010 FA 00 46 🔊                    | 🖻 eeprom.bin                                                                                                    | 23/01/2015 14:15 BIN File             |                      |
| 0x00020 FA 0 5 30 Recent Places       | 🖻 flash.bin                                                                                                    | 23/01/2015 14:17 BIN File             | Read 93C76 EEPROM    |
| 0x00030 FA 05 40                      |                                                                                                    |                                       | Write 93C76 EEPROM   |
| 0x00040 FA 05 50                      | 🖻 new_flash.bin                                                                                                 | 23/01/2015 14:17 BIN File             | Write 93C76 EEPROM   |
| 0x00050 FA 05 60 Desktop              |                                                                                                    |                                       |                      |
| 0x00060 FA 05 /0                      |                                                                                                    |                                       |                      |
|                                       |                                                                                                    |                                       |                      |
| 0x00080 FA 0 5 90                     |                                                                                                    |                                       |                      |
|                                       |                                                                                                    |                                       |                      |
| 0x000A0 FA 05 B0                      |                                                                                                    |                                       |                      |
| 0x000B0 FA 05 C                       |                                                                                                    |                                       |                      |
| 0x000D0 FA 05 E1 Computer             |                                                                                                    |                                       |                      |
| 0x000E0 FA 05 FC                      |                                                                                                    |                                       |                      |
| 0x000F0 FA 05 00                      |                                                                                                    |                                       |                      |
| 0x00100 FA 0.5 10 Network             |                                                                                                    |                                       |                      |
| 0x00110 FA 05 20                      |                                                                                                    |                                       |                      |
| 0x00120 FA 05 30                      | •                                                                                                    | •                                     |                      |
| 0x00130 FA 05 40                      | Character Real Lin                                                                                              | ▼ Open                                |                      |
| 0x00140 FA 05 50                      | File name: new_flash.bin                                                                                        | • Open                                |                      |
| 0x00150 FA 05 60                      | Files of type: *.bin                                                                                            |                                       |                      |
| 0x00160 FA 05 70                      |                                                                                                    |                                       |                      |
| 0x00170 FA 05 80 03 FA 05 8           | H US FA US 66 US FA US 66 US                                                                                    |                                       |                      |
| 0x00180 FA 05 90 03 FA 05 9           | 4 03 FA 00 C6 44 FA 05 9C 03                                                                                    | D                                     |                      |
| 0x00190 FA 05 A0 03 FA 05 A           | 4 03 FA 05 A8 03 FA 05 AC 03                                                                                    |                                       |                      |
|                                       | 4 03 FA 05 B8 03 FA 05 BC 03                                                                                    |                                       |                      |
| 0x001B0 FA 05 C0 03 FA 05 C           |                                                                                                    |                                       |                      |
|                                       | 4 03 FA 05 D8 03 FA 05 DC 03                                                                                    |                                       |                      |
|                                       | 4 03 FA 05 E8 03 FA 05 EC 03                                                                                    |                                       |                      |
|                                       | 4 03 FA 05 F8 03 FA 05 FC 03                                                                                    |                                       |                      |
|                                       | 4 04 FA 05 08 04 FA 05 0C 04                                                                                    |                                       |                      |
| 0x00200 AA 17 00 00 32 0B 0           | 0 00 B2 09 00 00 D4 07 00 002                                                                                   | · · · · · · · · · · · · · · · · · · · |                      |
|                                       |                                                                                                    |                                       |                      |

Select the desired file and switch to the main "Status Log – Tool Select" tab. Press the "write" button for the desired memory and the software will begin writing the data into the ECU.

#### DO NOT INTERRUPT THE WRITING PROCESS!

The dialogue window will alert you of the status of the operation and the progress bar at the bottom of the window is also functional during the write period, as shown in the image below.

| ILTIMA I/O TERMINAL ECU TOOL V0000.0050 - [VAG Siemens SIMOS 3PA]        |                      |
|--------------------------------------------------------------------------|----------------------|
| Main                                                                     | 1                    |
| Status Log - Tool Select Memory Dump About                               | Connect              |
|                                                                          | Disconnect           |
| VAG Siemens SIMOS 3PA                                                    |                      |
|                                                                          | Read 29F400BB Flash  |
| [14:12:29] Ram Image App Name : 2XCAN KLINE RAMEXE                       | Write 29F400BB Flash |
| [14:12:29] Ram Image App Version : V0000.0001                            |                      |
| [14:12:30] Status : Connecting OK                                        | Read 93C76 EEPROM    |
| [14:12:31] Status : S1 1000                                              | Write 93C76 EEPROM   |
| [14:12:33] Status : S3 OK<br>[14:12:33] Status : S4 OK                   | WHILE 93C/6 EEPROM   |
| [14:12:33] Status : 54 OK                                                |                      |
| [14:12:30] Status : SJ OK<br>[14:12:36] Status : R/W functions aivalable |                      |
| [14:12:36] Status : Device waiting for commands.                         |                      |
| [14:13:06] Status : Finding USB Device Status: OK                        |                      |
| [14:13:09] Status : Reading 93C76 EEPROM OK                              |                      |
| [14:13:09] <b>PINCODE : 08934</b>                                        |                      |
| [14:13:09] Status : Device waiting for commands.                         |                      |
| [14:15:06] Status : Finding USB Device Status: OK                        |                      |
| [14:17:03] Status : Reading AM29F400BB Flash OK                          |                      |
|                                                                          |                      |
| [14:22:10] Status : Finding USB Device Status: OK                        |                      |
| [14:22:10] Status : Erasing AM29F400BB Flash Block 0 OK                  |                      |
| [14:22:11] Status : Erasing AM29F400BB Flash Block 1 OK                  |                      |
| [14:22:11] Status : Erasing AM29F400BB Flash Block 2 OK                  |                      |
| [14:22:11] Status : Erasing AM29F400BB Flash Block 3 OK                  |                      |
| [14:22:12] Status : Erasing AM29F400BB Flash Block 4 OK                  |                      |
| [14:22:12] Status : Erasing AM29F400BB Flash Block 5 OK                  |                      |
| [14:22:13] Status : Erasing AM29F400BB Flash Block 6 OK                  |                      |
| [14:22:13] Status : Erasing AM29F400BB Flash Block 7 OK                  |                      |
| [14:22:14] Status : Erasing AM29F400BB Flash Block 8 OK                  |                      |
| [14:22:14] Status : Erasing AM29F400BB Flash Block 9 OK                  |                      |
| [14:22:15] Status : Erasing AM29F400BB Flash Block 10 OK                 |                      |
| [14:24:56] Status : Writing AM29F400BB Flash OK                          |                      |
| [14:24:56] Status : Device waiting for commands.                         |                      |
| · · · · · · · · · · · · · · · · · · ·                                    |                      |
|                                                                          |                      |

Once you have finished writing all desired memories press the "Disconnect" or "Exit Superv. Mode" button.

#### 4/ Checksum Tool.

In the Denso software, there is a tool for correct checksums in the flash memory. To use this tool, you need to load the file to be repaired into the buffer as described in the previous operation.

Then select the "DENSO CRC CALCULATOR" tool from the main menu.

| DENSO ECU TOOL MD2 V00.18                                   | <b>— — X</b> |
|-------------------------------------------------------------|--------------|
| Main                                                        |              |
| Status Log - Tool Select Memory Dump About                  |              |
| Select Tool                                                 | -            |
| Select Tool                                                 | <u>^</u>     |
| Update                                                      | 100          |
| DENSO CRC CALCULATOR                                        | 1            |
| JAGUAR/LANDROVER P3.0NA / JAGUAR XF 4.2SC DENSO 64F7058     |              |
| VOLVO V70/S60/S80 140/170hp DENSO HP2 64F7055 CAN           |              |
| VOLVO VZO/CEO/CEO 140/170ha DENCO UNA E4EZOEE LOUVODODO CAN |              |

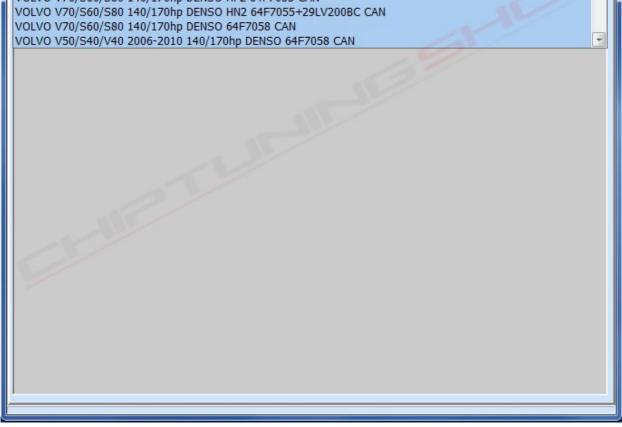

Select the ECU type from the drop down menu of the CRC tool.

| I DENSO ECU TOOL MD2 V00.18 - [DENSO CRC CALCULATOR]                                                                                                    |                                                                                                    |
|----------------------------------------------------------------------------------------------------|----------------------------------------------------------------------------------------------------|
| DENSO ECU TOOL MD2 V00.18 - [DENSO CRC CALCULATOR] Main Status Log - Tool Select Memory Dump   About   DENSO CRC CALCULATOR [14:46:08] Device Status : device disconnected [14:46:09] Device Status : device connected [14:46:09] Device Status : Finding USB Device Status: OK [14:46:09] Bootloader version : V0000.0002 [14:46:09] Bootloader ID : ULTIMA I/O TERMINAL BOOTLOADER [14:46:09] Application installed : ULTIMA I/O TERMINAL V0000.0011 | Type Select<br>MAZDA 2 1.5 64#7058<br>MAZDA 2 1.5 64#7058<br>MAZDA 2 1.5 64#7058<br>SUZUKI 1.3/1.5/1.6 64F7058<br>SUZUKI 1.3/1.5/1.6 64F7058<br>SUZUKI 1.3/1.5/1.6 64F7058<br>SUZUKI 1.3/1.5/1.6 64F7058<br>SUZUKI 1.2/5/3.2 DID L200/PAJERO 64#7<br>MITSUBISHI 2.5/3.2 DID L200/PAJERO 64#7<br>HOpel Vectra C/Signum 3.0 64F7058<br>100pel 1.7CDTI 64F7058<br>100pel 1.7CDTI 64F7058<br>2. Select Yupe from Type Select" combobox.<br>3. Use functions you need.<br>4. Save file using Memory Dump <sup>*</sup> page.<br>*CRC Check* - checks if CRCs are OK.<br>*CRC Repair* - checks CRCs and repairs if needed. |
|                                                                                                    |                                                                                                    |
|                                                                                                    |                                                                                                    |

Now press the "CRC Check" button, and the software will check and report on the status of each checksum block in the file.

| Confirm | X                                                                                                    |
|---------|----------------------------------------------------------------------------------------------------|
| 2       | CRC BLOCK 0 : 00006000 : 000FFAFF : D7D00FA0 : 02A0D42B : FAILED<br>CRC BLOCK 1 : 000FFB98 : 000FFFFF : 44A5AB62 : 527E8E11 : FAILED<br>CRC BLOCK 2 : 00006000 : 0006591F : 25BC3502 : 25BC3502 : OK<br>CRC BLOCK 3 : 00080000 : 000C431F : 2494792B : 9FA992FE : FAILED<br>CRC BLOCK 4 : 000FFC50 : 000FFFF7 : 4C27FD97 : 5A00E046 : FAILED<br>CRC BLOCK 5 : 00006000 : 0007FFFF : 25BC9EBB : 25BC9EBA : FAILED<br>CRC BLOCK 5 : 00006000 : 0007FFFF : 0CB9163F : 3789DACB : FAILED<br>CRC BLOCK 6 : 00080000 : 000FFAFF : 0CB9163F : 3789DACB : FAILED<br>CRC BLOCK 7 : 00000000 : 00000000 : 5AA5A55A : 5AA5A55A : OK<br>CRC BLOCK 8 : 00000000 : 00000000 : 5AA5A55A : 5AA5A55A : OK<br>CRC BLOCK 9 : 00000000 : 00000000 : 5AA5A55A : 5AA5A55A : OK<br>CRC BLOCK 10 : 00000000 : 00000000 : 5AA5A55A : 5AA5A55A : OK<br>CRC BLOCK 11 : 00000000 : 00000000 : 5AA5A55A : 5AA5A55A : OK<br>CRC BLOCK 11 : 00000000 : 00000000 : 5AA5A55A : 5AA5A55A : OK<br>CRC BLOCK 11 : 00000000 : 00000000 : 5AA5A55A : 5AA5A55A : OK<br>CRC BLOCK 11 : 00000000 : 00000000 : 5AA5A55A : 5AA5A55A : OK<br>CRC BLOCK 11 : 00000000 : 00000000 : 5AA5A55A : 5AA5A55A : OK<br>CRC BLOCK 11 : 00000000 : 00000000 : 5AA5A55A : 5AA5A55A : OK<br>CRC BLOCK 13 : 00000000 : 00000000 : 5AA5A55A : 5AA5A55A : OK<br>CRC BLOCK 14 : 00000000 : 00000000 : 5AA5A55A : 5AA5A55A : OK<br>CRC BLOCK 15 : 00000000 : 00000000 : 5AA5A55A : 5AA5A55A : OK<br>CRC BLOCK 16 : 00000000 : 00000000 : 5AA5A55A : 5AA5A55A : OK<br>CRC BLOCK 16 : 00000000 : 00000000 : 5AA5A55A : 5AA5A55A : OK |

If you see "FAILED" in any block then you need to repair these checksums, proceed by pressing the "CRC Repair" button and then a new report is displayed:

| Confirm |                                                                                                    |
|---------|----------------------------------------------------------------------------------------------------|
|         | CRC BLOCK 0 : 00006000 : 000FFAFF : D7D00FA0 : 02A0D42B : REPAIRED<br>CRC BLOCK 1 : 000FFB98 : 000FFFFF : 44A5AB62 : 527E8E11 : REPAIRED<br>CRC BLOCK 2 : 00006000 : 0006591F : 25BC3502 : 25BC3502 : OK<br>CRC BLOCK 3 : 00080000 : 000C431F : 2494792B : 9FA992FE : REPAIRED<br>CRC BLOCK 4 : 000FFC50 : 000FFFF7 : 4C27FD97 : 5A00E046 : REPAIRED<br>CRC BLOCK 5 : 00006000 : 0007FFFF : 25BC9EBB : 25BC9EBA : REPAIRED<br>CRC BLOCK 5 : 00006000 : 0007FFFF : 0CB9163F : 3789DACB : REPAIRED<br>CRC BLOCK 6 : 00080000 : 000FFAFF : 0CB9163F : 3789DACB : REPAIRED<br>CRC BLOCK 7 : 00000000 : 00000000 : 5A45A55A : 5A45A55A : OK<br>CRC BLOCK 8 : 00000000 : 00000000 : 5A45A55A : 5A45A55A : OK<br>CRC BLOCK 9 : 00000000 : 00000000 : 5A45A55A : 5A45A55A : OK<br>CRC BLOCK 10 : 00000000 : 00000000 : 5A45A55A : 5A45A55A : OK<br>CRC BLOCK 11 : 00000000 : 00000000 : 5A45A55A : 5A45A55A : OK<br>CRC BLOCK 11 : 00000000 : 00000000 : 5A45A55A : 5A45A55A : OK<br>CRC BLOCK 11 : 00000000 : 00000000 : 5A45A55A : 5A45A55A : OK<br>CRC BLOCK 11 : 00000000 : 00000000 : 5A45A55A : 5A45A55A : OK<br>CRC BLOCK 11 : 00000000 : 00000000 : 5A45A55A : 5A45A55A : OK<br>CRC BLOCK 12 : 00000000 : 00000000 : 5A45A55A : 5A45A55A : OK<br>CRC BLOCK 14 : 00000000 : 00000000 : 5A45A55A : 5A45A55A : OK<br>CRC BLOCK 15 : 00000000 : 00000000 : 5A45A55A : 5A45A55A : OK<br>CRC BLOCK 16 : 00000000 : 00000000 : 5A45A55A : 5A45A55A : OK |

The software attempts to repair the bad checksums, **however you must verify that they are all fixed by pressing the "CRC Check" button again**. If some blocks still display "FAILED" you must repeat the CRC repair process.

The checksum blocks must be calculated in a certain order, so sometimes it is necessary to carry out the repair function more than once to fix all bad sections.

Once all blocks show as OK the checksums have been repaired successfully, it will show you a window like the one below. You can now save the updated file, and then load this new file into the buffer when you are ready to write to the ECU.

| Confirm                                                                                                    |
|----------------------------------------------------------------------------------------------------|
| CRC BLOCK 0: 00006000: 000FFAFF: D7D00FA0: D7D00FA0: OK<br>CRC BLOCK 1: 000FFB98: 000FFFFF: F8646C6F: F8646C6F: OK<br>CRC BLOCK 2: 00006000: 0006591F: 25BC3502: 25BC3502: OK<br>CRC BLOCK 3: 00080000: 000C431F: 2494792B: 2494792B; OK<br>CRC BLOCK 4: 000FFC50: 000FFFF7: 4C27FD97: 4C27FD97: OK<br>CRC BLOCK 5: 00006000: 0007FFFF: 25BC9EBB: 25BC9EBB: OK<br>CRC BLOCK 6: 00080000: 0000FFAFF: 0CB9163F: 0CB9163F: OK<br>CRC BLOCK 7: 00000000: 00000000: 5AA5A55A: 5AA5A55A: OK<br>CRC BLOCK 9: 00000000: 00000000: 5AA5A55A: 5AA5A55A: OK<br>CRC BLOCK 10: 00000000: 00000000: 5AA5A55A: 5AA5A55A: OK<br>CRC BLOCK 11: 00000000: 00000000: 5AA5A55A: 5AA5A55A: OK<br>CRC BLOCK 12: 00000000: 00000000: 5AA5A55A: 5AA5A55A: OK<br>CRC BLOCK 11: 00000000: 00000000: 5AA5A55A: 5AA5A55A: OK<br>CRC BLOCK 11: 00000000: 00000000: 5AA5A55A: 5AA5A55A: OK<br>CRC BLOCK 16: 00000000: 00000000: 5AA5A55A: 5AA5A55A: OK |

Technical alterations reserved!

#### Copyright by <u>www.chiptuningshop.co.uk</u>

This product should be operated by competent personnel only. Chiptuningshop Ltd do not accept any responsibility for damages, direct or consequential caused by improper handling or use.